# РУКОВОДСТВО ПО ВОССТАНОВЛЕНИЮ ОБРАЗА ДИСКА НА ПЛАНШЕТАХ DIGMA EVE ПОД УПРАВЛЕНИЕМ OS WINDOWS

ВНИМАНИЕ:

- НИ В КОЕМ СЛУЧАЕ НЕ ВЫБИРАЙТЕ ПУНКТ BIOS ИЛИ UPGRADE BIOS ПРИ ПРОЦЕДУРЕ ВОССТАНОВЛЕНИЯ. ЭТО ПОВРЕДИТ ПРОШИТЫЙ НА ЗАВОДЕ ОБРАЗ BIOS И ПРИВЕДЕТ К ОТКАЗУ НЕКОТОРЫХ ФУНКЦИЙ (НАПРИМЕР, КНОПКИ WINDOWS).
- НИ В КОЕМ СЛУЧАЕ НЕ ВЫБИРАЙТЕ ЗАГРУЗКУ UEFI NETWORK/UEFI CD УСТРОЙСТВО ПЕРЕЙДЕТ В СОСТОЯНИЯ ЗАЩИЩЕННОЙ ЗАГРУЗКИ.

ВОССТАНОВЛЕНИЕ УСТРОЙСТВА ПОСЛЕ ТАКИХ ДЕЙСТВИЙ НЕВОЗМОЖНО, А УСТРОЙСТВО БУДЕТ ПРИЗНАНО НЕ ГАРАНТИЙНЫМ.

## ПРОЦЕДУРА ВОССТАНОВЛЕНИЯ СИСТЕМЫ

Загрузите на ПК архив с образом системы, соответствующий модели восстанавливаемого устройства. Архив может состоять из нескольких томов (файлов с расширением .rar), необходимо загрузить все файлы.

Образы систем находятся по адресу http://www.ddixlab.com/public/digma/tabletpc/eve/ в папке соответствующей модели.

Полностью зарядите планшет, пока лампочка не будет гореть зеленым цветом (в моделях где есть индикатор заряда или не погаснет).

Распакуйте архив с образом системы в какую‐либо папку на ПК (формат WINRAR). Для извлечения можно воспользоваться бесплатным архиватором 7zip.

Для восстановления необходим загрузочный USB Flash диск объёмом не менее 16 Гб. Инструкция по подготовке загрузочного диска – в Приложении 1 (в конце этого документа). Также понадобится USB‐ концентратор (хаб).

Полностью скопируйте СОДЕРЖИМОЕ (все файлы) папки с разархивированным образом системы в корневой каталог загрузочного USB Flash диска, заменив все существующие на нем файлы.

Подключите к планшету USB концентратор и подключите к нему клавиатуру и подготовленный загрузочный USB Flash диск.

Если у вас установлена Windows 10, запустите систему и 10 секунд удерживайте кнопку Power, чтобы добиться гарантированного полного выключения устройства.

Далее, в зависимости от модели, следуйте инструкции по загрузке с USB Flash диска.

#### Модель Digma EVE 8.0 3G ES8000EG

Во время старта планшета нажать и удерживать кнопку DEL – после входа в BIOS перейти во вкладку Save & Exit и в разделе Boot Override – выбрать USB Flash диск.

#### Модель Digma EVE 8.1 3G ES8001EG

Сначала нажать кнопку Vol+ и не отпуская её нажать Питание, затем выбрать иконку Boot Manager и в ней выбрать USB Flash диск (можно на экране)

#### Модель Digma EVE 8.2 3G ES8002EG

При старте удерживать кнопку ESC ‐ затем выбрать иконку Boot Manager и в ней выбрать USB Flash диск. Сенсорный ввод в это время не работает.

#### Модель Digma EVE 10.2 3G ES1002EG

При наличии клавиатуры, USB Flash диск можно включить в боковой USB разъем планшета. При старте планшета, после того как появятся тест‐коды BIOS (черточка и буквы справа внизу), необходимо удерживать кнопку F7 до появления меню. Если USB Flash диск не определится с первого раза, попробуйте ещё раз.

#### Модель Digma EVE 10.3 3G ES1003EG

При старте нажать и удерживать кнопку ESC на клавиатуре ‐ затем выбрать иконку Boot Manager и в ней выбрать USB Flash диск.

Если не получается подобным образом установить загрузку с USB Flash диска, необходимо при запуске войти в BIOS планшета (во время старта нажимать F1/ESC/DEL и в BIOS на последней вкладке, выбрать в Boot Override загрузку с USB Flash диска:

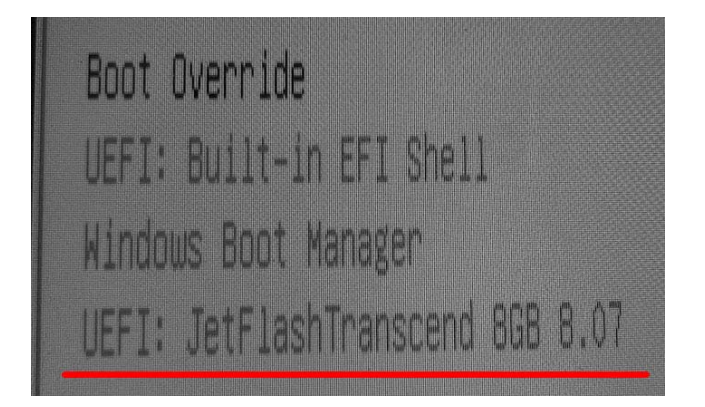

Планшет перезагрузится. Дождитесь запуска системы Macrium Reflect.

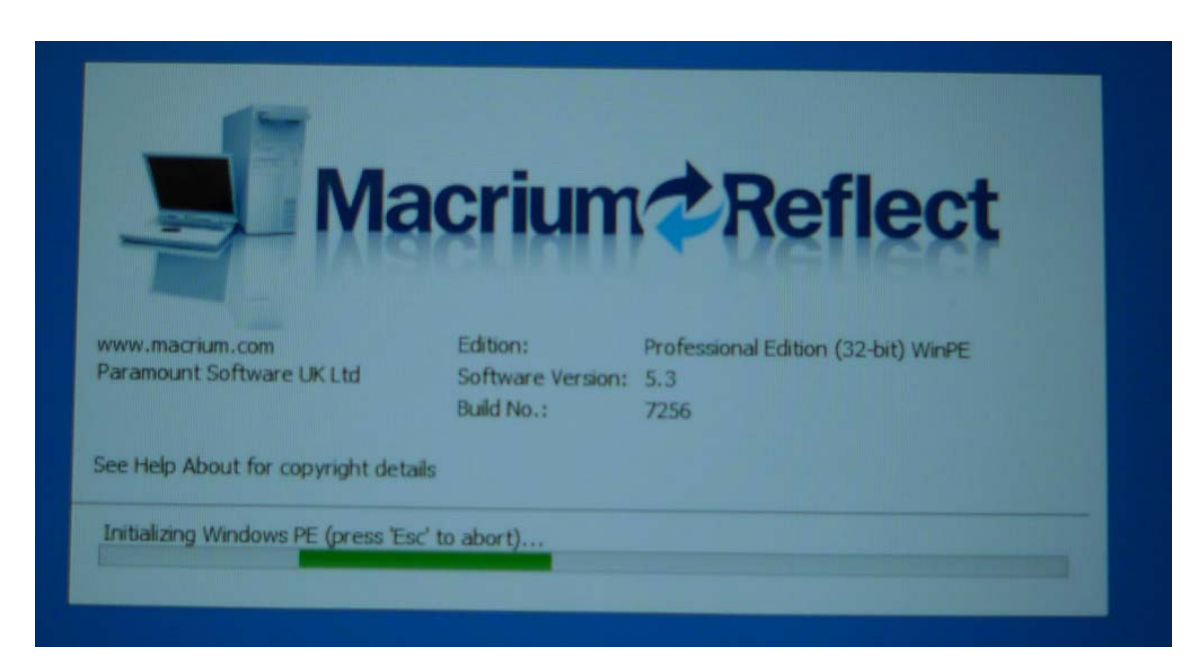

#### После загрузки выберите вкладку Restore

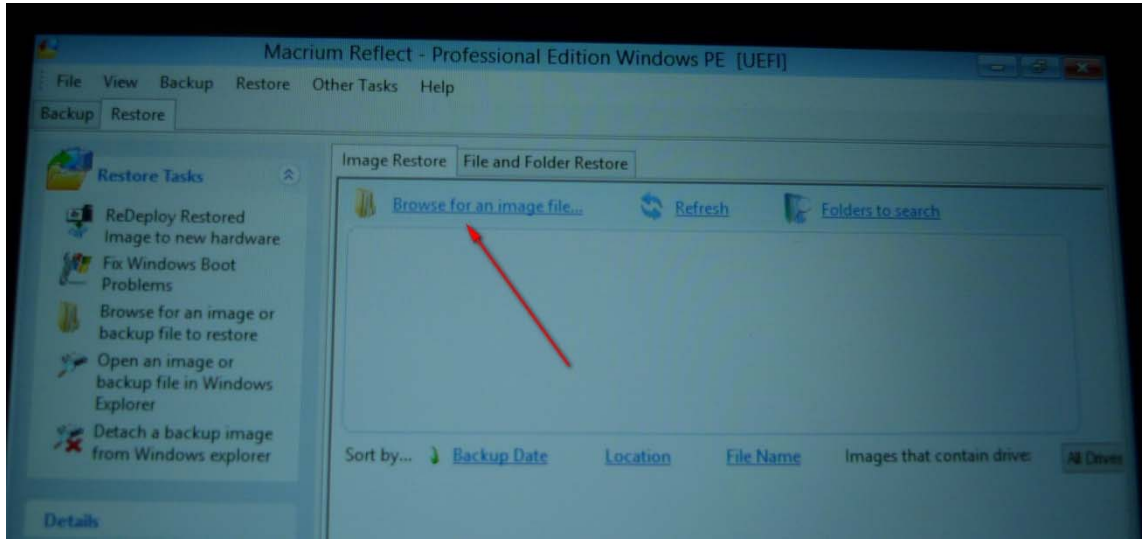

и щелкните на пункте **Browse for an image file**

 Выберите "**This PC**" , в нем WINPE и укажите файл eveХХ‐ХХ‐ХХ.mrimg где ХХ идентификатор номера модели

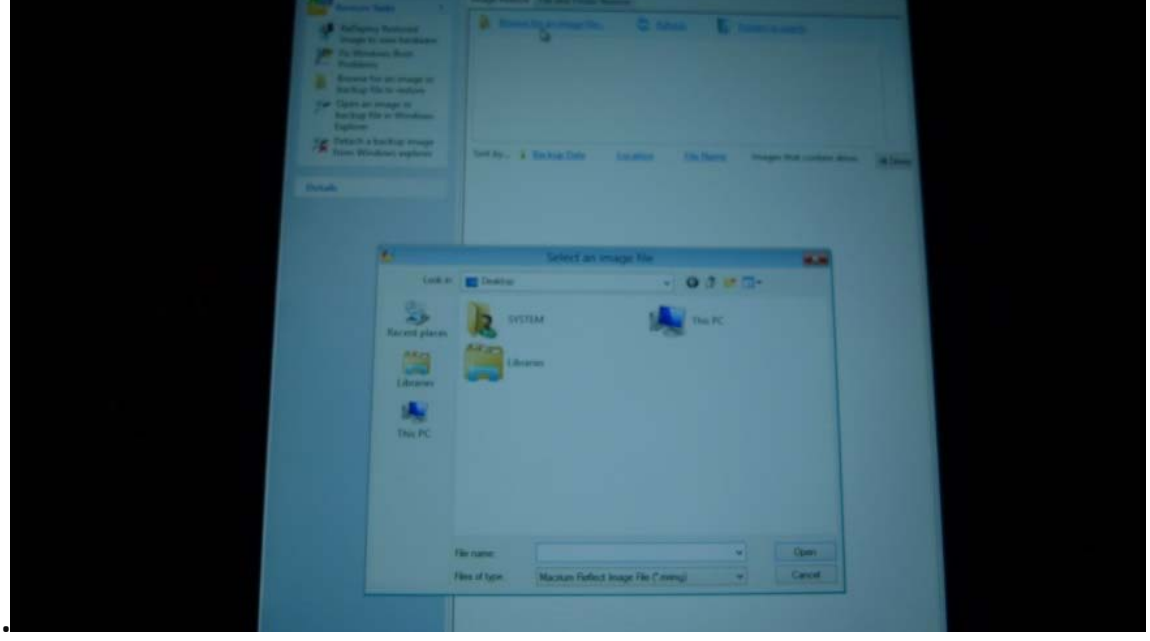

Выберите пункт **Restore Image**, убедитесь, что галочки стоят у всех 4 дисков. Нажмите **Next** и затем **Finish**. Начнется процедура полного восстановления с диска. По окончании выйдите из программы и дождитесь загрузки планшета. После полного восстановления жесткого диска, вы можете сбросить Windows на заводские установки стандартным способом, чтобы привести устройство в первоначальное состояние.

### Приложение 1. Подготовка загрузочного USB Flash диска

1. Скачайте архив по ссылке:

http://www.ddixlab.com/download/digma/tabletpc/boot\_flash/usb\_boot.zip

- 2. Распакуйте два файла из архива (образ диска (iso) и программу для создания– rufus) в любое место на жестком диске вашего компьютера.
- 3. Запустите утилиту **Rufus**.

Рядом с пунктом «создать загрузочный диск», выберите образ системы, нажав на иконку диска и указав файл с образом (mboot.iso) который вы распаковали в п.2

Схему раздела установите как «GPT для компьютеров с интерфейсом UEFI»

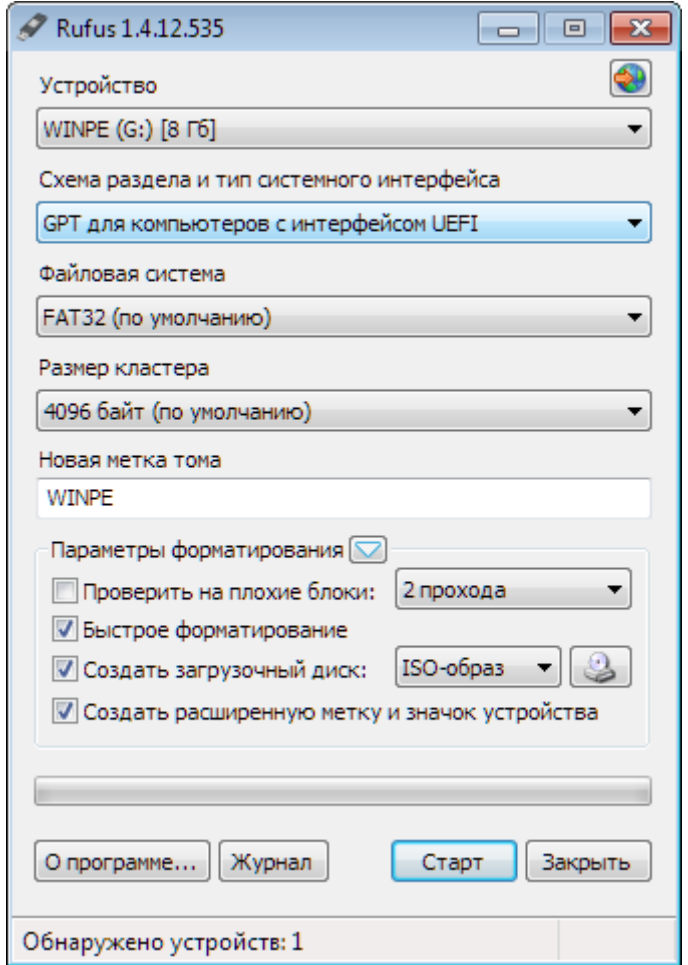

Установите галочки – быстрое форматирование и создать загрузочный диск.

Нажмите «Старт»

Дождитесь пока загрузится образ системы на USB Flash диск.

Закройте утилиту.